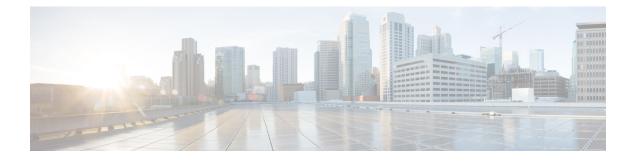

# **Managing System Administration Settings**

This chapter contains the following sections:

- Setting up the Outgoing Mail Server, page 2
- Working with Email Templates, page 2
- Configuring System Parameters (Optional), page 5
- Updating the License, page 6
- Verifying License Utilization, page 7
- Viewing License Utilization History, page 7
- Viewing Resource Usage Data, page 8
- Application Categories, page 8
- Customizing the Portal, page 10
- Customizing Reports, page 15
- Enabling Advanced Controls, page 15
- Enabling the Service Provider Feature, page 16
- User Menus, page 17
- Setting User Permissions, page 18
- System Tasks, page 18
- Managing Icons, page 22
- Tag Library, page 25

I

• Support Information, page 26

## Setting up the Outgoing Mail Server

All outgoing emails from Cisco UCS Director require an SMTP server.

- **Step 1** On the menu bar, choose **Administration** > **System**.
- **Step 2** Choose the **Mail Setup** tab.
- **Step 3** In the **Mail Setup** pane, complete the following fields:

| Name                                      | Description                                                                                                    |
|-------------------------------------------|----------------------------------------------------------------------------------------------------|
| Outgoing Email Server (SMTP) field        | The outgoing SMTP server address.                                                                                                    |
| Outgoing SMTP Port field                  | The outgoing SMTP server port number.                                                                                                    |
| Outgoing SMTP User field                  | The user ID.                                                                                                    |
| Outgoing SMTP Password field              | The user password.                                                                                                    |
| Outgoing Email Sender Email Address field | The sender's email address                                                                                                    |
| Server IP address field                   | The IP address or DNS name of the Cisco UCS Director virtual appliance. This field is used to create proper links in emails for user workflow actions. |
| Send Test Email check box                 | Check this check box to test the current email settings.                                                                                               |

Step 4 Click Save.

```
Working with Email Templates
```

Cisco UCS Director has a notification mechanism that enables you to configure emails to be sent to an administrator when specific events occur, such as when a VM is provisioned. In addition, if approvals are required for any task, an email notification can be sent to an administrator or to the group administrator.

Note

You can specify multiple recipients for an email notification. Use a comma as a separator for multiple email addresses.

Cisco UCS Director provides a set of email templates in the HTML format that cover different scenarios. The following are some of the tasks that you can perform with email templates library:

• Add a new email template

- Edit an existing email template—You can edit the subject and message details, or the formatting and presentation fields of an email template. Do not modify any Java-related information in the template.
- Preview an email template—You can preview the email content and determine if the email template needs modification.
- Set an email template as default—You can set email notifications to be sent based on the default email template.
- Delete an email template—You can delete the templates that you have added. However, you cannot delete a template if it meets one of the following criteria:
  - ° You added a template and set it as a default template.
  - It is a system-provided template.

### Adding an Email Template

| In the Add Template dialog box, complete the for | ollowing fields:                                                                                                    |
|--------------------------------------------------|----------------------------------------------------------------------------------------------------|
| Name                                             | Description                                                                                                    |
| Email Template Name field                        | The name of the email template.                                                                                                    |
| Template Description field                       | The description of the email template.                                                                                                    |
| Template Type drop-down list                     | Select the type of email template that you are adding. This drop-down list is populated with the system-provided templates.                               |
| Subject field                                    | The subject line for the email template.                                                                                                    |
| Reset to Default Subject check box               | If you check this check box, the subject line you entered<br>is cleared, and the system-provided subject line is populate<br>in the <b>Subject</b> field. |
| Body field                                       | The HTML code that defines the email template, such as<br>the email content, font size and color, the notification<br>triggers, and so on.                |
| Reset to Default Body check box                  | If you check this box, the HTML code used in the system-provided email template is populated in the Scrip field.                                          |
|                                                  | After the HTML code is populated, to retain the changes you made to the code, you must uncheck this box.                                                  |

Step 5 Click Submit.

#### What to Do Next

Preview the email template to determine if you need to make more changes.

#### **Previewing an Email Template**

After you create a new email template in Cisco UCS Director, you can preview the email content to determine if you need to make any additional changes.

- **Step 1** On the menu bar, choose **Administration** > **System**.
- **Step 2** Click the **Email Templates** tab.
- **Step 3** Choose an email template from the table.
- Step 4 Click Preview Template.
- Step 5 In the Launch Report dialog box, click Submit.
  - **Note** The preview mode of an email template displays only static information. Dynamic information such as the customer name, or resources, is not displayed.

#### What to Do Next

If necessary, you can return to the email template to make additional changes.

### **Setting a Default Email Template**

Usually, a system template is set as the default email template. If you have added multiple templates for a specific scenario, you can choose to select one of these templates as a default template. Setting a template as default means that the selected template is used for notification.

- **Step 1** On the menu bar, choose **Administration** > **System**.
- Step 2 Click the Email Templates tab.
- **Step 3** Choose an email template from the table.
- Step 4 Click Set As Default Email Template.

I

## **Configuring System Parameters (Optional)**

## **Configuring System Parameters**

You should edit the system parameters only if you need to change the default values.

| Name                                                | Description                                                                                                    |
|-----------------------------------------------------|----------------------------------------------------------------------------------------------------|
| Number of Days to Keep Deleted VMs Data field       | The user-defined number of days that the system retains VM data.                                                                                              |
| Number of Days to Keep Events field                 | The user-defined number of days that the system retains all events.                                                                                           |
|                                                     | <b>Note</b> Events older than the specified time period are deleted.                                                                                          |
| Number of Days to Keep Trend Data field             | The user-defined number of days that the system retains<br>trend data or historical data of the inventory (such as CPU<br>storage, and memory usage).         |
|                                                     | Note This data is used for reporting.                                                                                                    |
| Number of Days to Keep Metering Data drop-down list | Choose the number of days that the system retains VM metering records.                                                                                        |
|                                                     | <b>Note</b> This data is specific to VMs and their resources.                                                                                                 |
| Download VM Locking Controls from URL field         | The URL of the VM locking controls file that is hosted of<br>a server that is accessible from the system that is running<br>Cisco UCS Director.               |
|                                                     | <b>Note</b> This file must be in XML format. For more information on creating this VM locking contro file, see Locking VMs in Cisco UCS Director.             |
| Currency drop-down list                             | Choose the type of currency to use.                                                                                                    |
|                                                     | Available currencies are US, EURO, GBP, KRW, CAD,<br>CHF, CLP, NR, JPY, AUD, NZD, SGD, HKD, MYR,<br>MXN, BRL, AED, DKK, SEK, KWD, CYN, RUB, ZAI<br>and Other. |

| Name                                                       | Description                                                                                         |
|------------------------------------------------------------|----------------------------------------------------------------------------------------------------|
| Currency field                                             | Enter the currency name (one only).                                                                 |
|                                                            | Note This field appears when <b>Other</b> is chosen as the currency.                                |
| Currency Precision drop-down list                          | Choose the currency precision in decimal points. Available precision is from 0 to 5 decimal points. |
| Funds Availability Check Interval (mins) drop-down<br>list | Choose a time interval to check the availability of funds.                                          |

Step 4 Click Save.

## **Configuring Infrastructure System Parameters (Optional)**

You can set parameters for polling the virtual and physical system infrastructure resources.

| Step 1 | On the menu bar, choose Administration > System.                                                                     |
|--------|----------------------------------------------------------------------------------------------------|
| Step 2 | Choose the Infrastructure System Parameters tab.                                                                     |
| Step 3 | In the entry box, enter the number of days to keep trend data for the system infrastructure. The default is 30 days. |
| Step 4 | Click Save.                                                                                                    |

## **Updating the License**

You can update the license using the Product Authorization Key (PAK).

| Step 1 | On the menu bar, choose Administration > License.                                                                                                    |
|--------|----------------------------------------------------------------------------------------------------|
| Step 2 | Choose the License Keys tab.                                                                                                    |
| Step 3 | Click the <b>Update License</b> option.<br>The <b>Update PAK</b> dialog box is displayed.                                                                                      |
| Step 4 | Click Browse to navigate and to choose the PAK license file.                                                                                                    |
| Step 5 | Click Upload to upload the PAK license file.<br>Note If the license file does not upload, check the check box and copy and paste the license text into the license text field. |
| Step 6 | Click Submit.                                                                                                    |

The license is updated.

## **Verifying License Utilization**

The License Utilization page shows the licenses in use and details about each license, including license limit, available quantity, status, and remarks. License audits can also be run from this page.

| Step 1 | On the menu bar, choose Administration > License.                                             |
|--------|-----------------------------------------------------------------------------------------------|
| Step 2 | Choose the License Utilization tab.                                                           |
| Step 3 | Choose a Cisco UCS Director appliance.                                                        |
| Step 4 | (Optional) To run a license audit, click Run License Audit.                                   |
| Step 5 | In the Run License Audit dialog box, click Submit. This process takes several minutes to run. |
|        |                                                                                               |

## **Viewing License Utilization History**

The number of licensed network and storage controllers, servers, server and desktop VMs, and small and medium pods can be tracked over time to see how network resources are being utilized.

Step 1 On the menu bar, choose Administration > License.

Step 2

Choose the License Utilization History tab.

The license utilization history is displayed for the following resource categories, with timestamp:

- Network Controllers
- Storage Controllers
- Servers
- Server VMs
- Desktop VMs
- · Small pods
- Medium pods

## **Viewing Resource Usage Data**

You can view how resources are being utilized in your environment.

**Step 1** On the menu bar, choose **Administration** > **License**.

#### **Step 2** Choose the **Resource Usage Data** tab.

Following are the available report categories:

- Resource Name—Name of the available resources associated with Cisco UCS Director.
- Resource Count-Quantity of each available resource.

## **Application Categories**

Application categories are an optional configuration that enable you to define the type of workload for a VM. If you do not use application categories, Cisco UCS Director assumes that all VMs provisioned for your users are generic VMs and configures them to handle CPU-intensive workloads. Whether you choose to use the default application categories or to create your own, you can provide your users with a pre-defined set of workloads that match their application needs.

The workload options for application categories include the following:

- CPU intensive
- Network I/O intensive
- Disk I/O intensive
- · Memory intensive
- Any combination of the above

After you create your application categories, you can go to the desired cloud account and assign the vDC policies to the application categories. This assignment determines the boundaries of the infrastructure where the application can be provisioned. You can also use application categories to allocate clusters based on the type of application. For example, Cluster 1 is allocated for Web applications and Cluster 2 is allocated for database applications.

When an application category is chosen by a user, Cisco UCS Director uses the vDC assignment to determine which location, within the boundary of the vDC, best meets the application's workload needs. For example, if the user chooses a CPU-intensive application category, Cisco UCS Director provisions the application in the available infrastructure with the least CPU utilization.

#### Adding Application Categories

By default, Cisco UCS Director provides the following application categories for you to use or edit:

- Discovered VM
- Generic VM
- Web Server
- Application Server
- Database
- App—CPU Intensive
- App—Memory Intensive
- App—Disk Intensive
- App—Network Intensive
- Other App 1
- Other App 2
- Other App 3

Cisco UCS Director allows you to create application categories for multiple virtual data centers at a system level. This capability eliminates the repetitive task of selecting individual virtual data centers and assigning policies for categories.

#### **Step 1** On the menu bar, choose **Administration** > **System**.

- **Step 2** Choose the **Application Categories** tab.
- Step 3 Click Add.

I

**Step 4** In the Add Category dialog box, complete the following fields:

| Name                                              | Description                                                                                                    |
|---------------------------------------------------|----------------------------------------------------------------------------------------------------|
| Category Label field                              | A unique name for the category.                                                                                                   |
| Category Code field                               | Specify a code for the category. You can use this code in the VM or host name templates.                                          |
| Category Description field                        | A description of the category.                                                                                                    |
| Category Enabled check box                        | Check this check box to enable the category. Enabling a category implies that you can select this category during VDC assignment. |
|                                                   | If you do not check this check box, then this category cannot be used in the system.                                              |
| Default Smart Allocation Algorithm drop-down list | Choose a default algorithm that must be applied during VM provisioning.                                                           |

#### Step 5 Click Submit.

Step 6 Click OK.

The application category is displayed when you click the Manage Categories option for a virtual data center.

#### What to Do Next

After you have created an application category, you can perform the following tasks:

- Edit or clone the application category
- Assign the application category to multiple virtual data centers. For more information, see Managing Application Categories in a Virtual Data Centers.

## **Customizing the Portal**

Organizations can customize the End User Portal. The logo, login page, home page, and so on can be customized for branding and user interface-related changes.

#### **Customizing the Login Page and Background Images**

You can change the login page and background images by uploading custom images.

- **Step 1** On the menu bar, choose **Administration** > **User Interface Settings**.
- Step 2 Click Login Page.
- **Step 3** Check the Use customizable Login page check box.
- **Step 4** In the Logo Images pane, click Add and complete the following fields:

| Field                          | Description                                                                                                    |
|--------------------------------|----------------------------------------------------------------------------------------------------|
| Image Label field              | A name for the image.                                                                                                    |
| Description field              | A description for the image that you upload.                                                                                                    |
| Select a file for upload field | Click <b>Browse</b> to search and select an image file.<br>Important An optimal image is 200 pixels in width and 100 pixels in height and is in the PNG format. |
| Upload option                  | Click this option to upload the image.<br>This option is enabled only after you have browsed and<br>selected an image.                                          |
| Submit option                  | Click <b>Submit</b> after the image is uploaded.                                                                                                    |

| Step 5 | In the <b>Background Images</b> pane, | , choose an item or click Add and complete the following fields: |
|--------|---------------------------------------|------------------------------------------------------------------|
|        |                                       |                                                                  |

| Field                          | Description                                                                                                    |
|--------------------------------|----------------------------------------------------------------------------------------------------|
| Image Label field              | A name for the image.                                                                                                    |
| Description field              | A description for the image that you upload.                                                                                                    |
| Select a file for Upload field | Click <b>Browse</b> to search and select an image file.                                                                                                    |
|                                | Important An optimal image is 890 pixels in width, 470 pixels in height, and has 255 pixels of white space. In addition, the image must be in the PNG format. |
| Upload option                  | Click this option to upload the image.<br>This option is enabled only after you have browsed and                                                              |
|                                | selected an image.                                                                                                    |

#### Step 6 Click Submit.

## **Customizing the Application Logo**

You can customize the application logo on the home page by uploading a custom image.

| Step 1 | On the menu bar, choose Administration > User Interface Settings. |
|--------|-------------------------------------------------------------------|
|--------|-------------------------------------------------------------------|

**Step 2** Choose the **Application Logo** tab.

Step 3

I

3 In the **Images** pane, click Add to add a new image that is not listed, and complete the following fields:

| Field                          | Description                                                                                                    |
|--------------------------------|----------------------------------------------------------------------------------------------------|
| Image Label field              | A name for the image.                                                                                                    |
| Description field              | A description for the image that you upload.                                                                                                    |
| Select a file for upload field | Click <b>Browse</b> to search and select an image file.<br>Important Supported image formats are PNG, JPG, and<br>GIF. An optimal image size is 100 pixels in<br>width and 50 pixels in height. |
| Upload option                  | Click this option to upload the image.<br>This option is enabled only after you have browsed and selected an image.                                                                             |

Step 4 Click Submit.

### **Customizing Favicons**

You can customize a favorites icon (Favicon) that is displayed in the browser's address bar or next to the page name, if it is bookmarked.

- **Step 1** On the menu bar, choose **Administration** > **User Interface Settings**.
- **Step 2** Choose the **Favicon** tab.

**Step 3** In the **Image Label** column, click **Add** to add a new image not listed and complete the following fields:

| Field                          | Description                                                                            |  |
|--------------------------------|----------------------------------------------------------------------------------------|--|
| Image Label field              | A name for the image.                                                                  |  |
| Description field              | A description for the image that you upload.                                           |  |
| Select a file for upload field | Click <b>Browse</b> to search and select an image file.                                |  |
|                                | <b>Important</b> Supported image format is PNG. An optimal image size is 16x16 pixels. |  |
| Upload option                  | Click this option to upload the image.                                                 |  |
|                                | This option is enabled only after you have browsed and selected an image.              |  |

Step 4 Click Submit.

### **Customizing Application Header**

You can customize the End User Portal labels, next to the customer logo, by modifying existing labels.

| Step 1 On | the menu bar, | choose Administration > | > User | Interface Settings. |
|-----------|---------------|-------------------------|--------|---------------------|
|-----------|---------------|-------------------------|--------|---------------------|

- **Step 2** Choose the **Application Header** tab.
- **Step 3** In the **Application Header** pane, complete the following fields:

| Name                          | Description                                                                                                    |
|-------------------------------|----------------------------------------------------------------------------------------------------|
| Hide Entire Header check box  | Check the check box to hide the header section. If checked, the header that contains the logo image, application name, and links, such as <b>Logout</b> , are hidden. |
| Product Name field            | The product name that must be displayed in the header.                                                                                                    |
| Product Name 2nd Line field   | The second title of the product.                                                                                                    |
| Enable About Dialog check box | Check the check box to enable the <b>About</b> link in the header.<br>Uncheck the check box to disable the <b>About</b> link in the header.                           |
| Administrator Portal          |                                                                                                    |
| Custom Link 1 Label field     | The custom link label 1 for the administrator portal.                                                                                                    |
| Custom Link 1 URL field       | The custom link URL 1 for the administrator portal.                                                                                                    |
| Custom Link 2 Label field     | The custom link label 2 for the administrator portal.                                                                                                    |
| Custom Link 2 URL field       | The custom link URL 2 for the administrator portal.                                                                                                    |
| End-user Portal               |                                                                                                    |
| Custom Link 1 Label field     | The custom link label 1 for the end-user portal.                                                                                                    |
| Custom Link 1 URL field       | The custom link URL 1 for the end-user portal.                                                                                                    |
| Custom Link 2 Label field     | The custom link label 2 for the end-user portal.                                                                                                    |
| Custom Link 2 URL field       | The custom link URL 2 for the end-user portal.                                                                                                    |

#### Step 4 Click Save.

I

### **Customizing Date Display**

Numerous data display formats are supported.

- **Step 1** On the menu bar, choose **Administration** > **User Interface Settings**.
- **Step 2** Choose the **Date Display** tab.
- **Step 3** Edit the date format.
- **Step 4** If required, click **Hide Timezone** to hide the time zone display from the user interface.
- Step 5 Click Save.

### **Customizing the Color Theme**

| Step 1 | On the menu bar, choose Administration > User Interface Settings. |
|--------|-------------------------------------------------------------------|
| Step 2 | Choose the <b>Color Theme</b> tab.                                |
| Step 3 | From the drop-down list, choose from the available theme styles.  |
| Step 4 | Click Save.                                                       |
|        |                                                                   |

## **Customizing Logout Redirect**

| Step 1 | On the menu bar, choo | se Administration | > User | Interface Settings. |
|--------|-----------------------|-------------------|--------|---------------------|
|--------|-----------------------|-------------------|--------|---------------------|

- **Step 2** Choose the Login Redirect tab.
- **Step 3** Enter the URL.
- Step 4 Click Save.

## **Customizing Reports**

Report customization enables you to make a custom label or hide the available reports.

| On the menu bar, choose Administration > User Interf | ace Settings.                                                                     |  |
|------------------------------------------------------|-----------------------------------------------------------------------------------|--|
| Choose the <b>Reports Customization</b> tab.         |                                                                                   |  |
| Choose a report.                                     |                                                                                   |  |
| Click Edit.                                          |                                                                                   |  |
| In the dialog box, complete the following fields:    |                                                                                   |  |
| Name                                                 | Description                                                                       |  |
| Hide Report check box                                | Check the check box to hide the report. Uncheck the check box to show the report. |  |
| New Label field                                      | A new label for the report, if required.                                          |  |

Step 6 Click Save.

I

## **Enabling Advanced Controls**

| Step 1 | On the menu bar, choose Administration > System. |
|--------|--------------------------------------------------|
|--------|--------------------------------------------------|

- **Step 2** Choose the **Advanced Controls** tab.
- **Step 3** Complete the following steps:

| Name                             | Description                                                                                                    |
|----------------------------------|----------------------------------------------------------------------------------------------------|
| Performance Monitoring check box | Check the check box to enable virtual infrastructure<br>monitoring, physical infrastructure monitoring, and external<br>cloud monitoring. |
|                                  | Check all additional check boxes under this category, as needed.                                                                          |
| Resource Metering check box      | Check the check box to enable monitoring of VM metering functions.                                                                        |
|                                  | <b>Note</b> If the VM metering function is disabled, chargeback does not work.                                                            |
| Event Monitoring check box       | Check the check box to enable virtual and physical infrastructure events.                                                                 |

| Name                                              | Description                                                                                                    |
|---------------------------------------------------|----------------------------------------------------------------------------------------------------|
| Auto Support check box                            | Check the check box to enable automatic support.                                                                                                    |
| Heat Map Report Computing check box               | Check the check box to enable generation of heat map<br>reports for the virtual infrastructure.                                                                                                    |
| Automatic Assessment check box                    | Check the check box to generate reports on virtual assessment.                                                                                                    |
| Adaptive Provisioning Indexing check box          | Check the check box to enable and compute the load indices for hosts for various host parameters every 4 hours.                                                                                                    |
|                                                   | These indices are used in adaptive provisioning of the catalogs. A lower index indicates a better chance for the host being chosen for provisioning. This process works according to the computing policy of a specific VDC.                                                                                                    |
| Delete Inactive VMs Based on VDC Policy check box | Check the check box to enable and delete the inactive<br>(powered off) VMs under a VDC after a time that is<br>specified by the administrator. The deletion of these<br>inactive VMs is also based on the VM management policy<br>defined by the administrator. Before an inactive VM is is<br>deleted, an email notification is sent to the user. |
|                                                   | This property is associated with the <b>Delete after inactive VM days</b> field in the VM management policy.                                                                                                    |
|                                                   | Note By default, the property box is not checked.                                                                                                    |
| System Task Remoting check box                    | Check the check box to administratively enable the remote execution.                                                                                                    |

Step 4 Click Submit.

# **Enabling the Service Provider Feature**

- **Step 1** On the menu bar, choose **Administration** > **System**.
- **Step 2** Choose the **Service Provider Feature** tab.
- **Step 3** Complete the following steps:

| Name                                                                                 | Description                                                                   |
|--------------------------------------------------------------------------------------|-------------------------------------------------------------------------------|
| <b>Enable Service Provider Feature (Requires System</b><br><b>Restart)</b> check box | Check the check box to enable service providers in Cisco<br>UCS Director.     |
| Organization Name (First Level) field                                                | The name of the parent organization for which this feature should be enabled. |
| Organization Name (Second Level) check box                                           | The name of the child organization for which this feature should be enabled.  |

#### Step 4 Click Submit.

## **User Menus**

You can enable customized menu operations for individual user roles. The menu settings that users can view and access in the application is dependent on the user roles that they have been assigned, and the menu operations that you set for the roles.

### **Setting User Menus**

I

| Step 1 | On the menu bar, choose Administration > System.                                                              |
|--------|----------------------------------------------------------------------------------------------------|
| Step 2 | Choose the Menu Settings tab.                                                                                 |
| Step 3 | From the drop-down list, choose a user role.                                                                  |
| Step 4 | Check or uncheck the menu check boxes to allow menus for that role, or check the Reset to Defaults check box. |
| Step 5 | Click Submit.                                                                                                 |
|        |                                                                                                    |

## **Setting User Permissions**

| Step 1 | On the menu bar, choose Administration > System.                                                                                             |
|--------|----------------------------------------------------------------------------------------------------|
| Step 2 | Choose the User Permissions tab.                                                                                                    |
| Step 3 | From the drop-down list, choose a user role.                                                                                                 |
| Step 4 | In the Allowed Operations dialog box, you can view the read and write operations for the chosen user role.                                   |
| Step 5 | Check or uncheck the check boxes to allow read and write operations for an individual role, or check the <b>Reset to Defaults</b> check box. |
| Step 6 | Click Submit.                                                                                                    |

## **System Tasks**

The **System Tasks** tab displays all the system tasks that are currently available in Cisco UCS Director. However, this list of system tasks is linked to the type of accounts that you have created in Cisco UCS Director. For example, if you have logged in for the first time, then only a set of general system-related tasks or VMware related tasks are visible on this page. When you add accounts, such as rack accounts or Cisco UCS Manager accounts, system tasks related to these accounts are populated on this page.

Following are the tasks that you can complete from the **System Tasks** page:

- View the available systems tasks—You can use the **Expand** and **Collapse** options to view all the system tasks that are available on this page. The tasks are categorized according to the accounts available in Cisco UCS Director. For example: Cisco UCS Tasks or NetApp Tasks.
- Disable and enable system tasks—In circumstances when there are multiple processes or tasks running
  on the appliance, you can choose to disable a system task. If you do so, then until such time that you
  manually enable it, the system task will not run. This will affect the data populated in other reports. For
  example, if you disable an inventory collection system task, then reports that require this data may not
  display accurate data. In this case, you will have to manually run an inventory collection process, or
  enable the system task.

For more information, see Disabling or Enabling a System Task, on page 22.

In a single-node setup, where there is only one server, all system tasks will run on this server. In a multi-node setup, where there are multiple servers configured, all system tasks, by default, run on the primary server. However, you can specify system tasks to run on the secondary servers. Following are the recommended steps to perform this task:

- 1 Ensure that the secondary servers are available in Cisco UCS Director as nodes. If the servers are not available, then you must add the servers as nodes. For more information, see Creating a Service Node, on page 20.
- 2 Create a node pool from the available servers. For more information, see Creating a Node Pool, on page 19.

- **3** Create a system task policy, and associate it with a node policy. For more information, see Creating a System Task Policy, on page 19.
- 4 Associate a node pool with the system task policy. For more information, see Assigning a Node Pool to a System Task Policy, on page 20.
- 5 Select a system task, and associate it with a system-task policy. For more information, see Assigning a System Policy to a System Task, on page 21.

### **Creating a Node Pool**

| Step 1 | On the menu bar, choose Administration > System.                                       |
|--------|----------------------------------------------------------------------------------------|
| Step 2 | Choose the Service Nodes tab.                                                          |
| Step 3 | Click the Service Node Pools icon. The Service Node Pool dialog box displays.          |
| Step 4 | Click the + (plus) icon. The Add Entry to Service Node Pools dialog box displays.      |
| Step 5 | In the Name field, enter the node pool name.                                           |
| Step 6 | (Optional) In the <b>Description</b> field, enter a description of the node pool name. |
| Step 7 | Click <b>Submit</b> . The node pool is created.                                        |

### **Creating a System Task Policy**

As an administrator, you can choose to combine a few policies and create a system task policy, in addition to the default system task policy. You can group system tasks into a system task policy to later determine which system tasks are running on which node.

- **Step 1** On the menu bar, choose **Administration** > **System**.
- Step 2 Choose the System Task Policy tab.
- **Step 3** Click the Add icon. The Add dialog box displays.
- **Step 4** In the Name field, enter the name that you gave the system task policy.
- **Step 5** (Optional) In the **Description** field, enter a description of the system task policy.
- **Step 6** From the Node Pool drop-down list, choose the node pool to which this system task policy belongs.
- Step 7 Click Submit.

The selected node pool now belongs to the newly created system task policy.

## Assigning a Node Pool to a System Task Policy

| Step 1 | On the menu bar, choose Administration > System.                                                                                                    |  |
|--------|----------------------------------------------------------------------------------------------------|--|
| Step 2 | Choose the System Task Policy tab.                                                                                                    |  |
| Step 3 | <ul> <li>Select an existing system task policy from the Name column and click the Edit icon. The Edit dialog box displays.</li> <li>Note If the default system task policy is used, you can assign service nodes to this policy. See Creating a System Task Policy, on page 19, if you want to configure a policy that is different from the default.</li> </ul> |  |
| Step 4 | From the Node Pool drop-down list, choose a node pool to which this System Task Policy belongs.                                                                                                    |  |
| Step 5 | Click <b>Submit</b> .<br>The selected node pool now belongs to the system task policy.                                                                                                    |  |

## **Creating a Service Node**

| Step 1 | On the menu bar, choose <b>Administration</b> > <b>System</b> . |
|--------|-----------------------------------------------------------------|
|--------|-----------------------------------------------------------------|

- **Step 2** Choose the **Service Nodes** tab.
- Step 3 Click the Add (+)
- Step 4

In the Service Node dialog box, complete the following fields:

| Name                             | Description                                                                                                    |
|----------------------------------|----------------------------------------------------------------------------------------------------|
| Node Name field                  | The name of the service node.                                                                                                    |
| Role field                       | You cannot edit this field. By default, this field displays <b>Service</b> as the role of this node.                                                                                                    |
| Service Node Pool drop-down list | By default, the <b>default-service-node-pool</b> is displayed.                                                                                                    |
| DNS Name field                   | Enter either the DNS name or IP address of the service<br>node.<br><b>Note</b> This field cannot use the Primary Node's IP<br>address. Ensure that a valid Service Node DNS<br>name or IP address is entered. |
| Description field                | The description of the of the service node.                                                                                                    |
| Protocol drop-down list          | Choose either http (default) or https.                                                                                                    |
| Port field                       | The default TCP port for the Hypertext Transfer Protocol (HTTP) 80 is entered by default. Enter a different TCP port if necessary.                                                                            |

| Name           | Description                                                                                                    |
|----------------|----------------------------------------------------------------------------------------------------|
| UserName field | The <b>infraUser</b> user name is entered by default.                                                                                                    |
|                | The infraUser is a user account created by default. To find this user account on the menu bar, choose <b>Administration</b> > <b>Users and Groups</b> .                                                        |
|                | Choose the <b>Login Users</b> tab to find the <b>infraUser</b> user account in the <b>Login Name</b> column.                                                                                                   |
|                | Note The InfraUser user name is not the default administrator user to login to the system.<br>Another user name can be added to this field. This user's API key is used to authenticate with the Service Node. |

Step 5 Click Submit.

## Assigning a System Policy to a System Task

| Step 1 | On the menu bar, choose Administration > System.                                                                                                    |
|--------|----------------------------------------------------------------------------------------------------|
| Step 2 | Choose the <b>System Task</b> tab.                                                                                                    |
| Step 3 | <ul> <li>Choose a folder that contains system tasks. Click the folder arrow to expand its tasks.</li> <li>Note 128 system tasks are available.</li> </ul> |
| Step 4 | Choose the task and click the <b>Manage Task</b> icon.<br>The <b>Manage Task</b> dialog box appears.                                                      |
| Step 5 | From the Task Execution drop-down list, choose Enable.                                                                                                    |
| Step 6 | From the System Task Policy drop-down list, choose a system policy.                                                                                       |
| Step 7 | Click <b>Submit</b> .<br>The system task is assigned to the selected system policy.                                                                       |

## **Executing System Tasks**

I

Cisco UCS Director includes a few system tasks that cannot be run remotely on a service node. Also, you can assign a system policy remotely from the local host or the primary node.

In addition, you can search and select a specific system task, and run it immediately in the system.

- Step 1On the menu bar, choose Administration > System.Step 2Choose the System Tasks tab.Step 3Choose a task from the list.
- Step 4Click Run Now.The result of the executed system task is updated in the user interface.

### **Disabling or Enabling a System Task**

| Step 1                     | On the menu bar, choose Administration > System.                                                                                                    |  |
|----------------------------|----------------------------------------------------------------------------------------------------|--|
| Step 2                     | Choose the System Task tab.                                                                                                    |  |
| Step 3                     | Choose a folder that contains one or more system tasks. Click the folder arrow to expand its tasks.<br>Note 128 system tasks are<br>available.                                                                              |  |
| Step 4                     | Choose the task and click the <b>Manage Task</b> icon.<br>The <b>Manage Task</b> dialog box appears.                                                                                                    |  |
| Step 5<br>Step 6<br>Step 7 | To disable a system task, from the <b>Task Execution</b> drop-down list, choose <b>Disable</b> .<br>To enable a system task, from the <b>Task Execution</b> drop-down list, choose <b>Enable</b> .<br>Click <b>Submit</b> . |  |
|                            |                                                                                                    |  |

## **Managing Icons**

Cisco UCS Director supports customization and management of catalog icons. Each icon set contains many images. The images in each icon set correspond to the icons that are available in the catalog-creation form.

The four prepopulated icon sets are as follows:

- Container Catalog Icon Set
- · Catalog Folder Icon Set
- Advanced Catalog Icon Set
- Standard Catalog Icon Set

### **Adding an Icon**

- **Step 1** On the menu bar, choose **Administration** > **User Interface Settings**.
- **Step 2** Choose the **Icon Management** tab.
- **Step 3** Choose an icon set category.
- Step 4 Click Icon Images.
- Step 5 In the Manage Icon Images dialog box, click Add (+).
- **Step 6** In the Add entry to Icon Images dialog box, complete the following fields:

| Name                           | Description                                                                                                    |
|--------------------------------|----------------------------------------------------------------------------------------------------|
| Image Label field              | The new label for the image. The label is used to populate the drop-down list for the icon during catalog creation. |
| Description field              | The description of the image.                                                                                       |
| Select a file for Upload field | Click <b>Browse</b> to locate a file, and then click <b>Upload</b> .                                                |

#### Step 7 Click Submit.

The image is listed in the Manage Icon Images dialog box.

#### Step 8 Click Close.

#### What to Do Next

You can select this icon when you are creating or modifying a catalog.

1

## **Editing an Icon**

| Step 1  | On the menu bar, choose Administration > User Interface Settings.                       |
|---------|-----------------------------------------------------------------------------------------|
| Step 2  | Choose the Icon Management tab.                                                         |
| Step 3  | Choose an icon category.                                                                |
| Step 4  | Click Icon Images.                                                                      |
| Step 5  | In the Manage Icon Images window, choose an icon image to edit.                         |
| Step 6  | Click Edit.                                                                             |
| Step 7  | In the Edit Icon Images Entry dialog box, edit the Description.                         |
| Step 8  | Choose a replacement file to upload by clicking <b>Browse</b> and browsing to an image. |
| Step 9  | Click Upload.                                                                           |
| Step 10 | Once the upload is finished, click <b>Submit</b> .                                      |

## **Deleting an Icon**

| Step 1 | On the menu bar, choose Administration > User Interface Settings.             |
|--------|-------------------------------------------------------------------------------|
| Step 2 | Choose the Icon Management tab.                                               |
| Step 3 | In the Manage Icon Images window, choose an icon image and click Delete icon. |
| Step 4 | Click <b>Delete</b> (X).                                                      |
|        |                                                                               |

## **Previewing an Icon**

| Step 1 | On the menu bar, choose Administration > User Interface Settings.  |
|--------|--------------------------------------------------------------------|
| Step 2 | Choose the Icon Management tab.                                    |
| Step 3 | Click Icon Images.                                                 |
| Step 4 | In the Manage Icon Images window, choose an icon image to preview. |
| Step 5 | Click the Information icon to preview the image.                   |

## **Tag Library**

Tagging is when you assign a label to an object. As an administrator, you can decide to tag objects such as resource groups and user groups, in Cisco UCS Director. You can assign tags to a category such as Compute, Storage, Network, and Virtual. You can also apply a tag to a specific type of account in the selected category. For information on how to apply and remove tags on resource groups, see the *Managing Tags of a Resource Group* section in the *Cisco UCS Director APIC Management Guide*.

Once the tag is created, based on the defined applicability rules, the tags are filtered and displayed in an object report. You can associate the tag to an object such as resource group. To view the resource entities that are associated with a tag, choose the tag and click **View Details**. Alternatively, you can double click the tag.

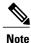

If resource entity is not associated with the tag, the table is empty.

### **Creating a Tag**

You can use the **Create** icon in the **Tag Library** tab to create a tag that can be assigned to one or more objects in report page.

| <b>Step 1</b> On the menu bar, cho | ose Policies > Tag Library. |
|------------------------------------|-----------------------------|
|------------------------------------|-----------------------------|

**Step 2** In the **Tag Library** tab, click **Create**.

**Step 3** In the Create Tag dialog box, complete the following fields:

| Name                      | Description                                                    |
|---------------------------|----------------------------------------------------------------|
| Name field                | The name for the tag.                                          |
| Description field         | The description of the tag.                                    |
| Type drop-down list       | Choose <b>INTEGER</b> or <b>STRING</b> as the type of the tag. |
| Possible Tag Values field | The possible values for the tag.                               |

#### Step 4 Click Next.

**Step 5** In the **Applicability Rules** screen, complete the following fields:

| Name                      | Description                                               |
|---------------------------|-----------------------------------------------------------|
| Visible to End User field | Check this check box to make the tag visible to end user. |

| Name                    | Description                                                                                              |
|-------------------------|----------------------------------------------------------------------------------------------------|
| Taggable Entities field | Choose the entities on which the tag need to be applied.                                                 |
|                         | To add an entity, do the following:                                                                      |
|                         | 1 Click the + icon.                                                                                      |
|                         | 2 From the <b>Category</b> drop-down list, choose the category.<br>It can be one of the following:       |
|                         | Virtual_Compute                                                                                          |
|                         | Virtual_Storage                                                                                          |
|                         | • Virtual_Network                                                                                        |
|                         | Physical_Compute                                                                                         |
|                         | Physical_Storage                                                                                         |
|                         | Physical_Network                                                                                         |
|                         | Administration                                                                                           |
|                         | <b>3</b> Choose the taggable entities.                                                                   |
|                         | 4 Click Submit.                                                                                          |
|                         | <b>Note</b> The tags are displayed under the respective category according to the set taggable entities. |

#### Step 6 Click Submit.

#### What to Do Next

After creating a tag, you can edit, clone and delete it by selecting the respective option in the user interface.

## **Support Information**

Cisco UCS Director support provides basic and advanced system information, including the license status, database tables, version, resource usage, logs, and debugging processes for troubleshooting.

The Support Information page lets you perform the following actions:

- View system information (Basic)
- View system information (Advanced)
- Show logs
- Download all logs
- Start and stop debug logging

• Start and stop API logging

#### **Viewing System Information**

Cisco UCS Director allows you to access system information from the user interface. You can access the following types of system information:

- Basic system information
- Advanced system information

Basic system information includes the following:

- Software version
- Uptime
- Service status
- · System license status
- System usage
- Compute accounts status
- Compute server status
- Storage account status
- System catalogs
- · Network device status and
- Cloud status

The advanced system information includes the following:

- Basic system information
- Database tables summary
- Product configuration
- Top process information
- · Information on processors, memory, disks, log files, network, and login
- · System task status
- · Cloud inventory
- Monitoring status
- **Step 1** On the menu bar, choose **Administration** > **Support Information**.

Step 2 From the System Information drop-down list, choose the type of system information you want to view.

Step 3 Click Submit.

The System Information page opens in a new tab and displays information about the Cisco UCS Director appliance.

#### **Showing Logs**

Cisco UCS Director collates the following logs in the system:

- Infra Manager
- Web Context Cloud Manger
- Tomcat Log
- Authenticator Log
- · Mail Delivery Log
- Patch Log

Step 1On the menu bar, choose Administration > Support Information.Step 2From the System Information drop-down list, choose Show Log.Step 3From the Show Log drop-down list, choose the log file that you want to view.Step 4Click Submit.<br/>The log file opens in a new tab or browser window and displays any available information, warning, and error logs.

### **Downloading Logs**

You can download all the log files as a zipped file.

- **Step 1** On the menu bar, choose **Administration** > **Support Information**.
- Step 2 From the System Information drop-down list, choose Download All Logs.
- Step 3 Click Download.

### **Starting the Debug Log**

Debug logging enables you to record a maximum of 30 minutes debug logging to a log file.

| Step 1 | On the menu bar, choose Administration > Support Information.                                                                        |
|--------|----------------------------------------------------------------------------------------------------|
| Step 2 | From the System Information drop-down list, choose Debug Logging.                                                                    |
| Step 3 | Click Start Debug Logging.                                                                                                    |
| Step 4 | Click <b>Stop Debug Logging</b> to stop the recording.<br>The recording will automatically stop once it reaches the 30 minute limit. |
| Step 5 | Click Download Debug Logs from HH.MM.SS (time) to download the zipped log file.                                                      |

### **Generating API Logs**

- Step 2 From the System Information drop-down list, choose API Logging.
- Step 3 Click Start API Logging.

- **Step 4** Click **Stop API Logging** to stop the recording.
- Step 5Click Download API Debug Logs from HH.MM.SS (time) to download the zipped file.A zipped file is generated and downloaded on your system. This zipped file contains a text file that lists all the REST APIs that were accessed on the system, along with the timestamp.

٦